### 支出收回書編製說明

一、編製原則:

各支用機關於當年度公務預算內已支出款項收回、經核准保留有案之應付歲 出款在核准保留年度內支付之款項收回或墊付案支付款項收回,例如:收回 離職人員溢領薪資等。

二、公務預算支出收回書製作、查詢及註銷流程:

(一)製作公務預算支出收回書:

1.進入新版公庫服務網選取「表單製作」→「公務預算支出收回書」→「新表

單」製作支出收回書。

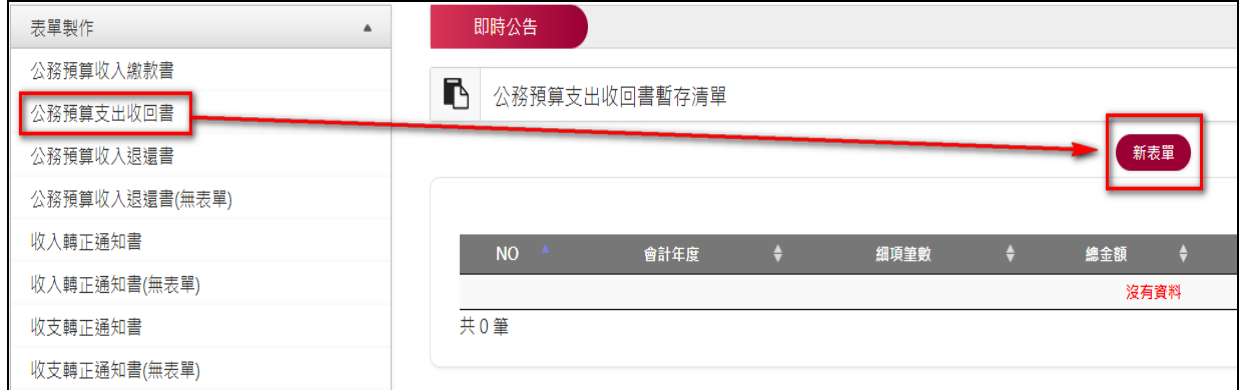

### 2.系統自動帶出使用者機關代號及名稱。

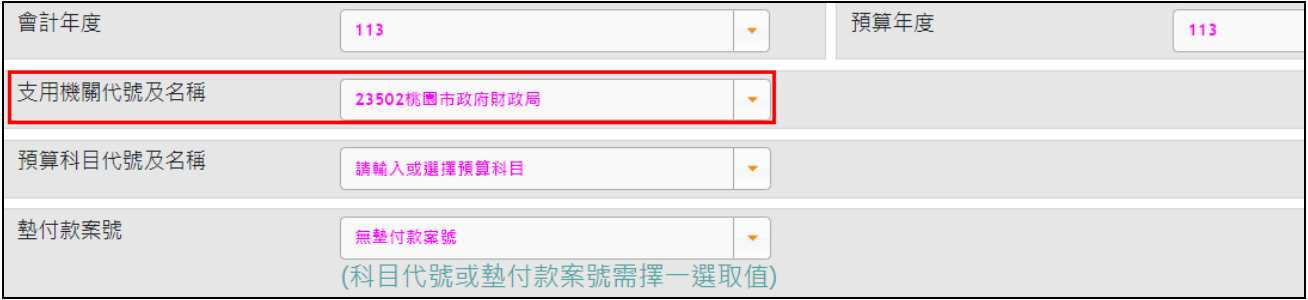

3.預算科目代號及名稱:(預算科目與墊付案號只可二擇一輸入)

輸入或選取原付款憑單支用之預算科目,當年度預算科目會直接匯入系統無須 新增,另屬收回保留款科目者,請洽本府財政局集中支付科新增保留科目(分 機 5512~5516)。

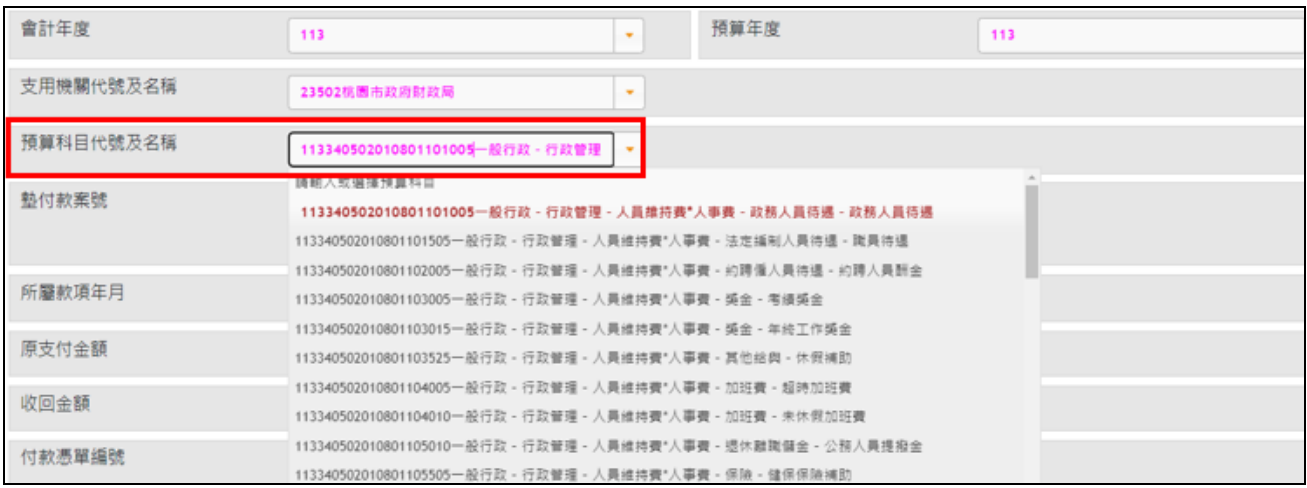

4.墊付案號:(科目代號或墊付款案號需擇一選取)

若系統無所需之墊付案號時,請洽本府財政局集中支付科新增墊付案號。

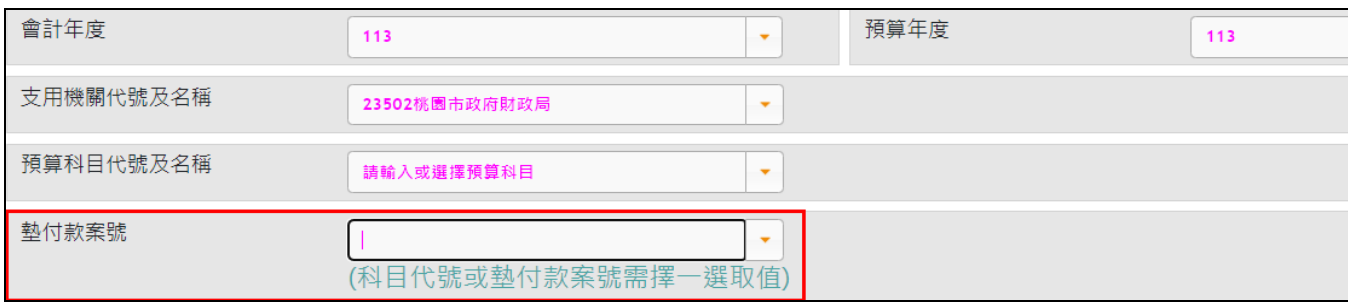

- 5.正確輸入支出收回書各欄位資料:
	- (1)「所屬款項年月」:原付款憑單支付之年(會計年度)、月(不得超逾當 年度),在款項未實際撥付情形下,倘須辦理支出收回,請考慮實際作 業情況,於款項撥付入帳後再行收回。(※注意薪資提早作業之情形)
	- (2)「原支付金額」:按原支付之付款憑單總金額填寫。
	- (3)「收回金額」:按實際收回數填寫,與原支付款項金額不一定相同,但 不得大於原支付款項金額。
	- (4)「付款憑單編號」:按確實按原支付款項之付款憑單編號(共 15 碼)填寫。
	- (5)「繳款人」:按實際繳回者之姓名或繳回機關之名稱填寫。
	- (6)「繳款人電話」:按繳回者或繳回機關之電話分機填寫。
	- (7)「收回理由及其他應行說明事項」:將收回之理由摘要敘述,例如:收 回ooo離職溢領薪資、收回oo月公保機關補助款……等。
	- (8)支出收回書之預算科目同時存在經資門者,請於「收回理由及其他應行說明事 項」欄位註記擬收回之經資門別。

(9)點選「新增細項」完成登打。

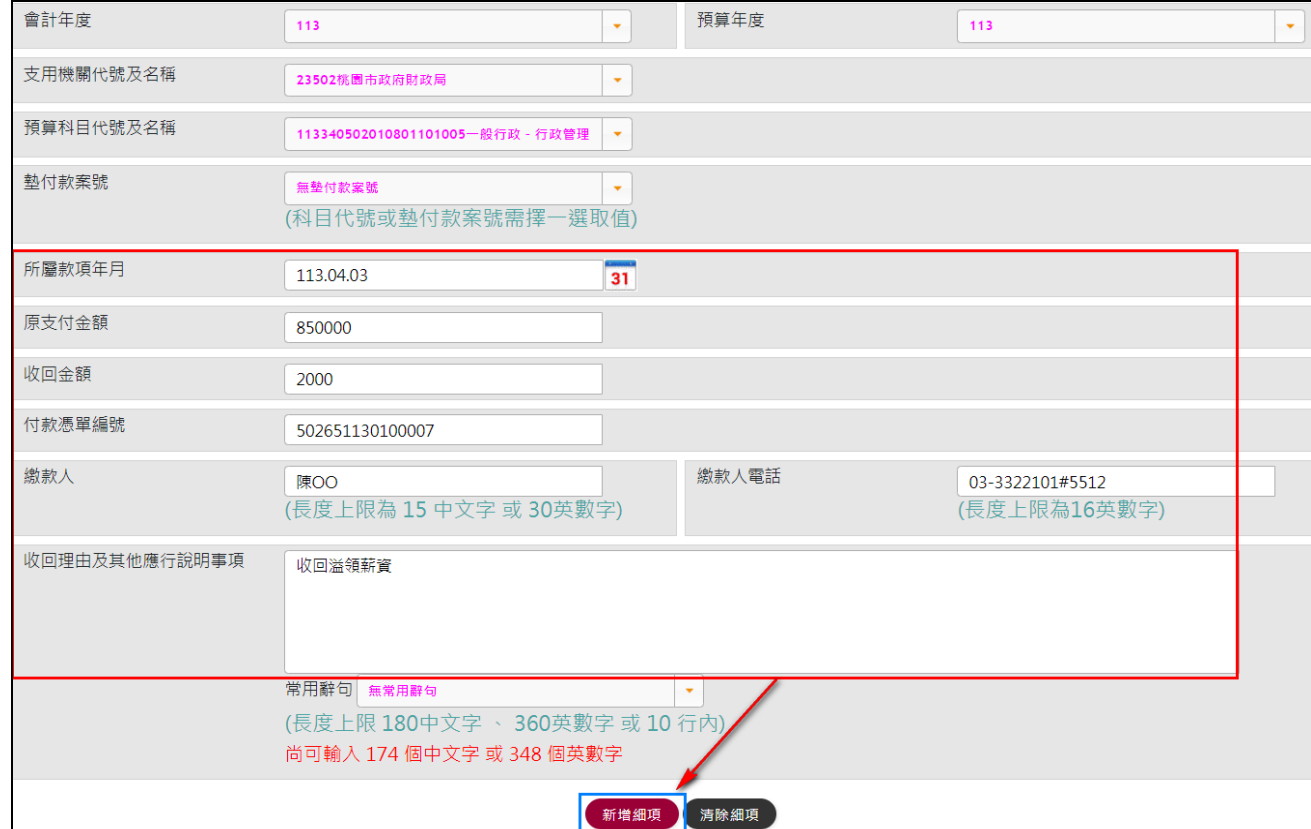

6.再次確認資料無誤:

再次確認登打資料是否有誤,可點選「修改」或「刪除」修正內容,正確無誤則 點選「存檔後預覽」。

※尚未編輯完成之支出收回書,可點選「暫存」存放於暫存清單中,以利編輯或刪 改。

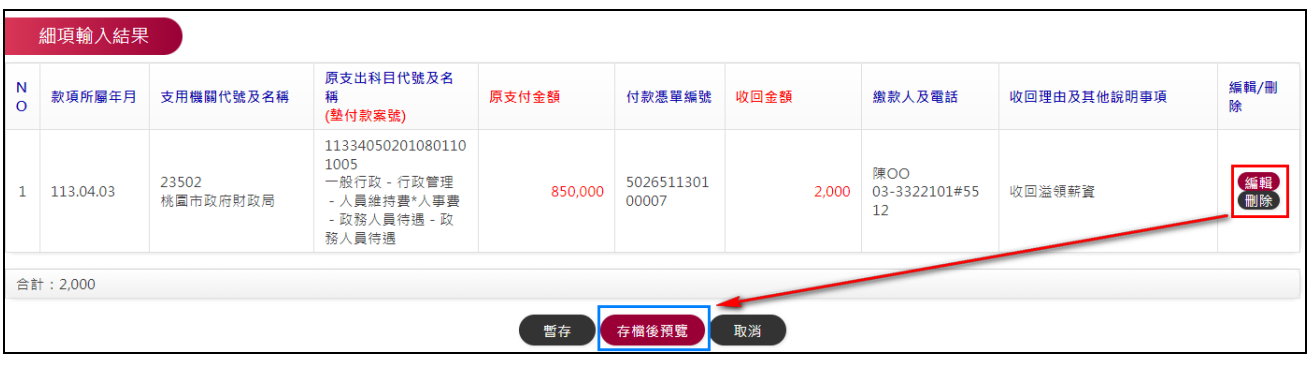

7.製單完成:

### 點選「製單」製作表單 →「列印 PDF」列印紙本。

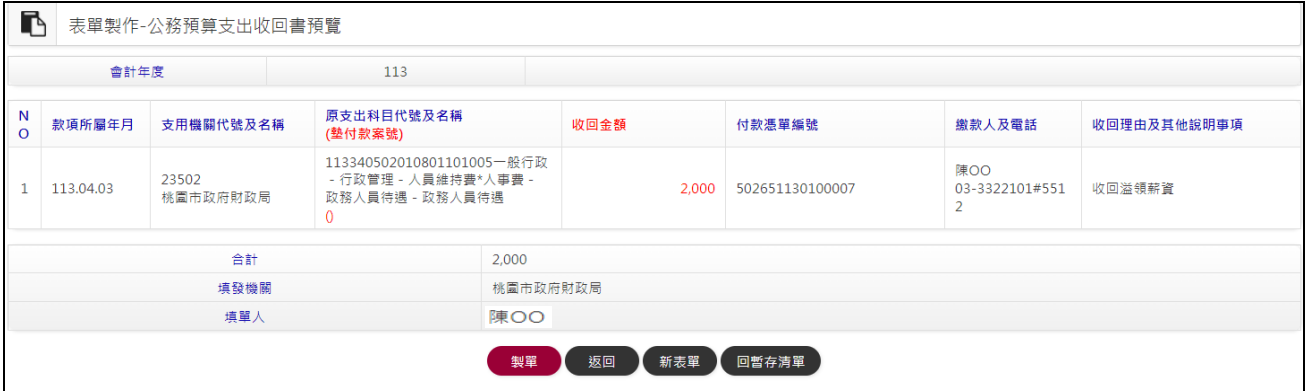

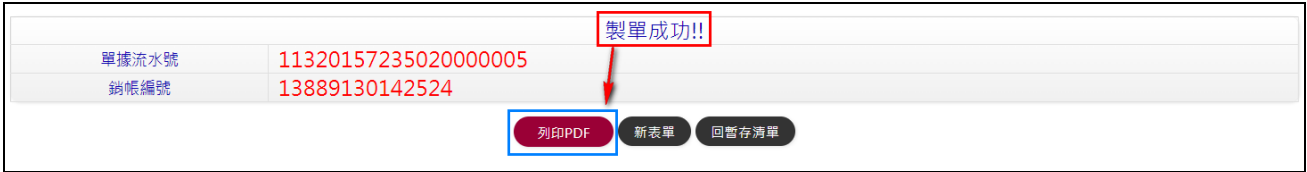

### 8.列印支出收回書:

#### 會計年度 113 桃園市市庫支出收回書 11320157235020000005 \*13889130142524 2000\* 原 支 付 款 項 繳款人或 收回金額 支用機關 科目代號及名稱 款項所 繳款機關 金額 付款憑單編號 代號及名稱 屬年月 (墊付款案號) 113340502010801101005 23502疎0003-23502 50265113010000 桃園市政府財政局 一般行政一行政管理一人員維 3322101#5512 持費\*人事費一政務人員待遇 850,000 2.000 113.04 一政務人員待遇 金額 新臺幣(大寫) 貳仟元整 23502桃園市政府財政局 收回理由及其他應行說明事項 機關代號及名稱 收款市庫 收回溢領薪資 陳〇〇 03-3322101#5512 填發人姓名及電話 主(會)計 主管 填發日期 中華民國113年04月03日 由缴款人或缴款機關收執 (現金繳款請另索取繳費證明單(小白單)) 第一聯 收據 ※请缴款(人)機關先按盧線撕開

請於「主(會)計」、「主管」欄位加蓋主(會)計及主管職章。

(二)支出收回書查詢:

 1.點選「表單查詢」→「支出收回書查詢」→輸入查詢條件(日期或銷帳編號) →「查詢」。

※若以銷帳編號查詢,其他條件可不用輸入即可查詢該表單。

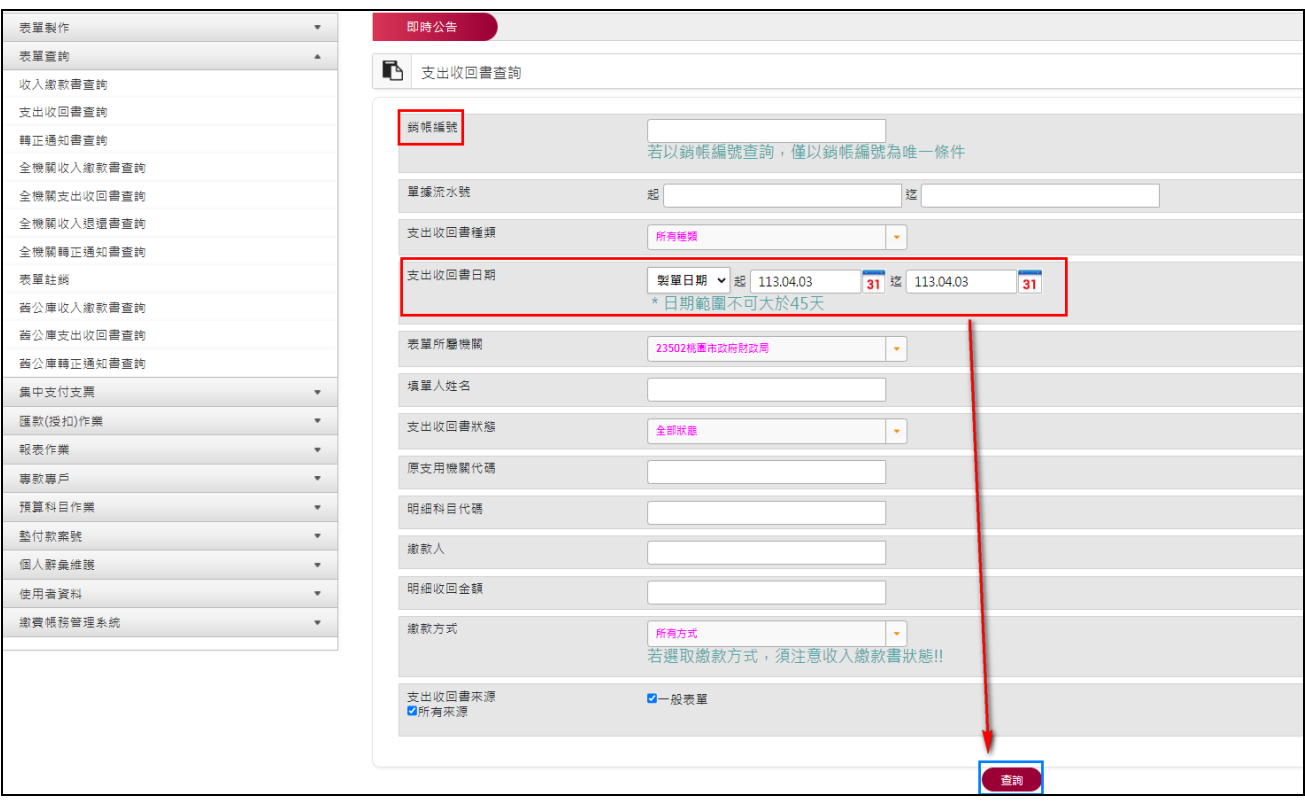

## 2.顯示查詢結果,點選「銷帳編號」連結,可開啟PDF檔再次執行列印。

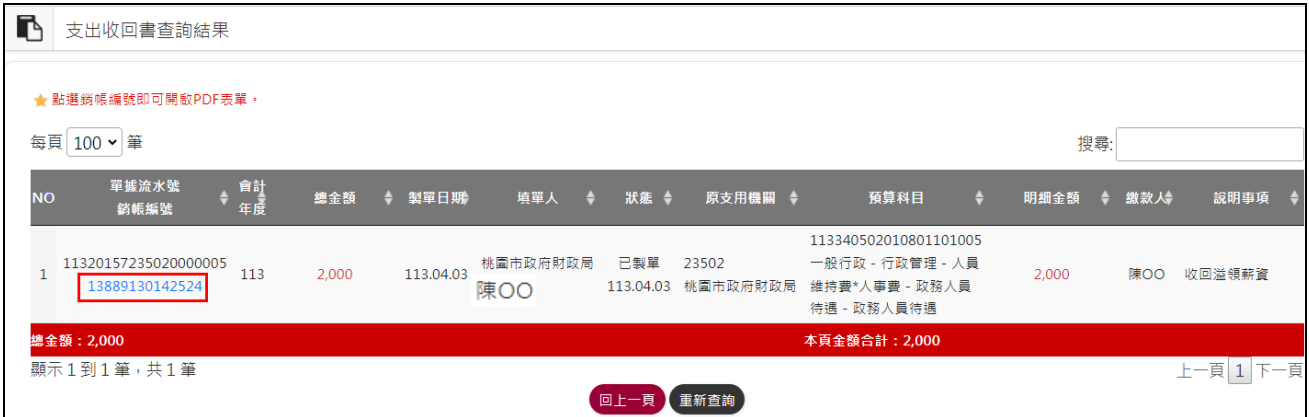

(三)支出收回書註銷:

1.點選「表單查詢」→「表單註銷」→ 輸入表單製單日期→「查詢」。

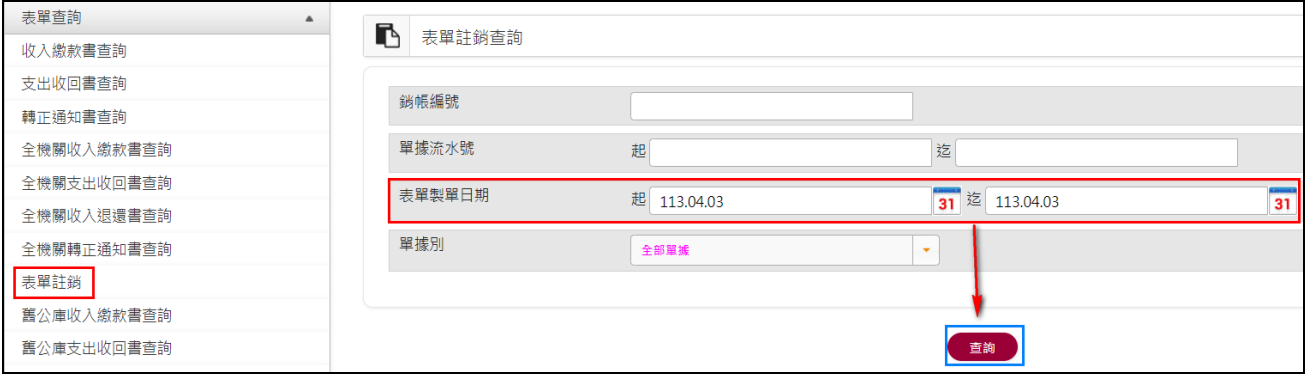

## 2.對欲註銷表單點選「註銷」→「確定」。

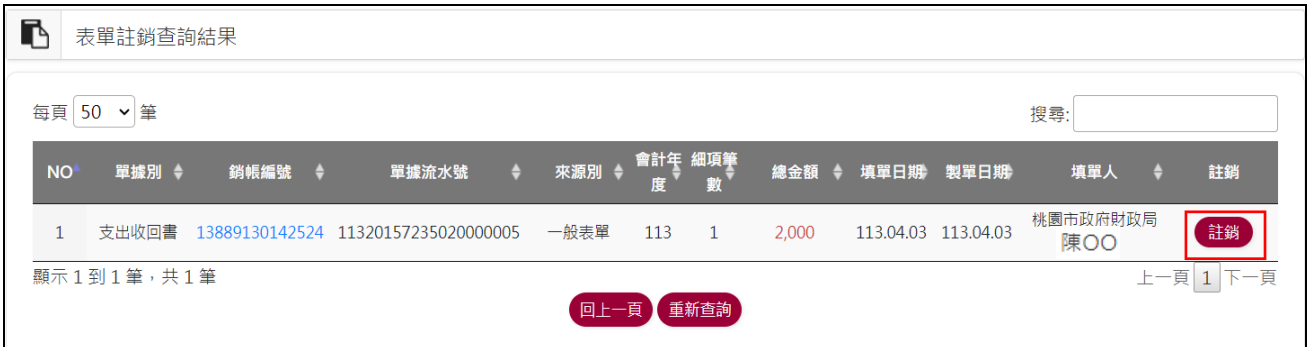

# 3.輸入註銷原因後 → 「送出」→ 「確定」。

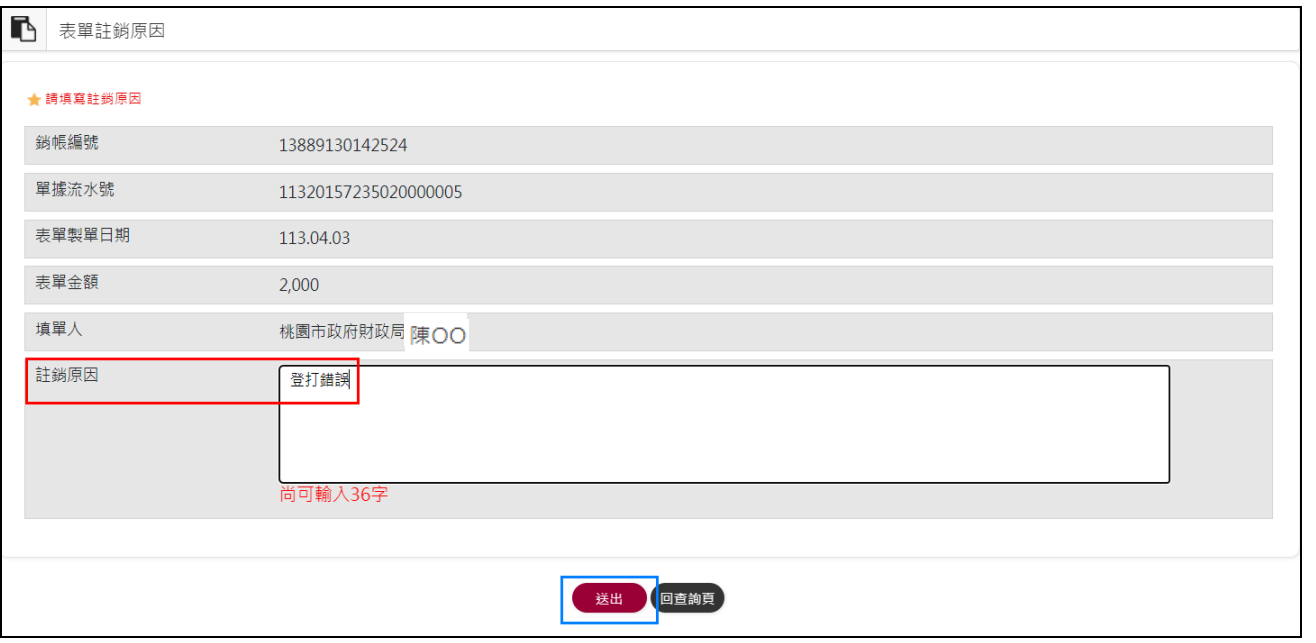

# 4.點選下方「回查詢頁」,顯示表單狀態為[已註銷]。

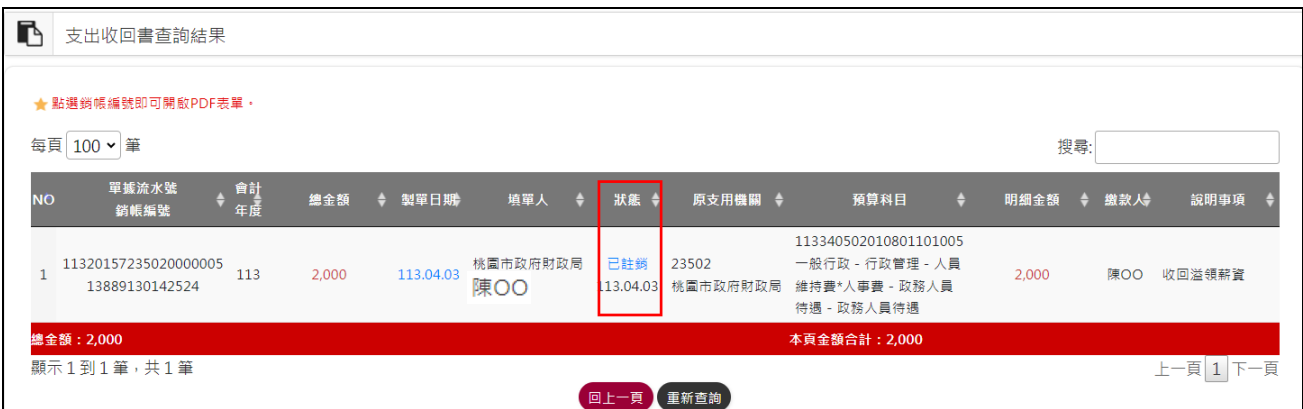